# **Intro to RAW Photography**

Instructor**:** Roger Buchanan Website:<www.thenerdworks.com>

**Discuss Photographic Aspirations**: Why are you attending this presentation? What have you heard of RAW?

**Activity:** "Dinner in a Can vs. Freshly Prepared"

Pixels can be either Red, Green or Blue. Each a "colour channel".

All the possible combinations of colours from Red-Green-Blue make up your cameras "Colour Space"

Different Colour Spaces have different amounts of available colour DATA. JPEG = sRGB, RAW = AdobeRGB (98)

**Bit Depth:** Bit Depth is responsible for determining how many tones each colour channel can record. JPEG's are typically 8-bit images, and most consumer grade DSLR RAW files are 12-bit images (often described as being 16-bit).

JPEG = 8-bit = 2 <sup>8</sup> = **256** tones per colour channel, shown as: 256 red x 256 green x 256 blue = **16.7 million colours**.

RAW= 14-bit = 2 <sup>14</sup> = 16384tones per colour channel, 16384x 16384 x 16384 or **4.4<sup>12</sup> colors**

RAW photos are usually five times larger than jpegs, **resulting in the need for much more storage capacity**.

#### **RAW is not a format!**

- There are no industry standards for RAW data, unlike the JPEG specifications that were put forward by the Joint Photographic Experts Group (i.e. JPEG)
- RAW is **unprocessed** data from the sensor, and each company has their own unique way of collecting image data from the sensor.

**Activity:** Setting the camera to shoot "jpeg + RAW" and have it use the "Adobe RGB (98)" colourspace.

#### **Histograms:**

A histogram is basically a bar chart that represents the tones that have been captured by the pixels on the camera sensor. "Clipping" (Under or Over exposure) has occurred when the histogram touches the side of the graph.

The following is a graph that shows the distribution of tones in 3 different exposures of the same photograph.

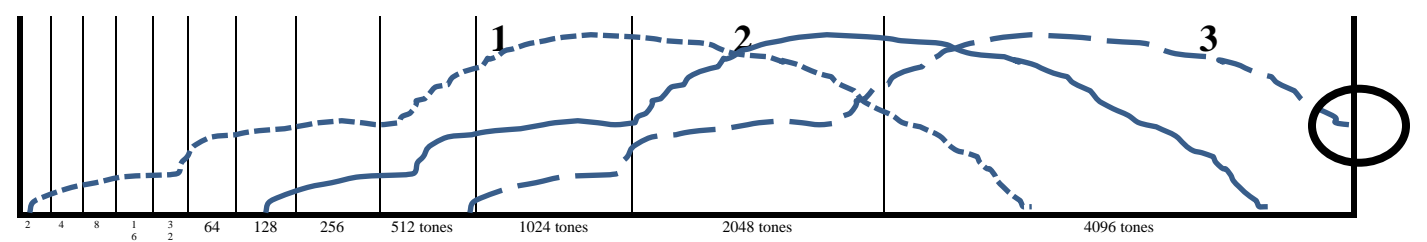

The Histogram shows the two exposures on the left (#1 and #2) as being completely captured (no clipping). The Histogram on the right (#3) touches the side (circled), indicating overexposure which is called "clipping".

Because the most tones are on the right side of the Histogram, in the Highlights of the image, a good saying to remember is "Shoot Right, Process Left". Keep your histogram as close to the right as possible, but NOT clipping!

**Demo**: Datacolor Spyder 4 Pro colorimeter. Calibrate your monitor to edit your images using consistent colours.

**Demo: RAW Workflow** (basic form) Using Adobe Photoshop Elements 14 & Adobe Camera RAW

#### **Resources:**

- Digital Negative Converter "DNG [Converter for Windows](https://helpx.adobe.com/ca/camera-raw/using/adobe-dng-converter.html)" and select Windows or Mac version.
- Alternative RAW Editing Software: [On1 Photo RAW](https://www.on1.com/) an[d Luminar](https://skylum.com/luminar) NEO o[r Adobe Lightroom CC](http://www.adobe.com/ca/products/photoshop-lightroom.html?promoid=V2XYKZY6&mv=other)

## **Shooting RAW files – Tips and Observations**

## **Advantages of RAW:**

- Editing in RAW is "Non-Destructive". Pixel data is not changed. Not true of jpeg editing.
- More Colour Control, More Exposure Control, White Balance Control
- Digital requires us to protect the highlight areas in exposures. i.e. "Shoot Right, Process Left"
- Good RAW exposures trump good editing every time! (Composition, Colour, Exposure & Focus)

**Laptops** are notoriously poor editing choices, as the change in angle of the display changes the contrast.

**RAW Converter?** Camera provided software (FREE) or bought (\$\$\$) from a Software Company?

## **Image Properties**

- Which is preferred? Colour? Contrast?
- What is the significant part of the image?
- What is the lightest "Significant" part of the image? (This speaks to adjusting Exposure)
- What are the significant black, shadow, midtone, highlight & whites values?
- Where do we set the dark point in the image? This is called "setting the black point".

### **NOTE:**

- Darkened edges help to keep the eye in the photo (referred to as "vignetting");
- Selective Lightening and Darkening helps "keep the eyes from wandering" in the photo;
- Balance the subject with their tones. Are colours distracting in relation to the subject?
- Your camera must be properly set up, via the menu, to shoot in RAW. (Adobe RGB 98)

Use the objective power of the Info Tool so as not to be fooled by the eye when judging colour. This is great for finding "neutral colours" (colours with equal RGB values)

Use Adobe's "Digital Negative Converter" to archive your RAW files, by creating a DNG file which has your original RAW file embedded within it.

**NOTE:** Regarding the quality of the finished work.

In the end, it is the person creating or buying the edited work that is the final arbiter of the piece. Not a machine with a complex algorithm.

**TIPS:** Calibrate your monitor! Use a Medium Gray Desktop. Work in consistent lighting.